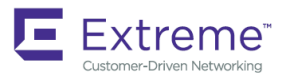

SOFTWARE UPGRADE GUIDE

# Extreme SLX-OS Software Upgrade Guide, 18s.1.01

**Supporting the ExtremeSwitching SLX 9140 and SLX 9240 Switches**

**Copyright © 2018 Extreme Networks, Inc. All Rights Reserved.**

# **Legal Notice**

Extreme Networks, Inc. reserves the right to make changes in specifications and other information contained in this document and its website without prior notice. The reader should in all cases consult representatives of Extreme Networks to determine whether any such changes have been made.

The hardware, firmware, software or any specifications described or referred to in this document are subject to change without notice.

## **Trademarks**

Extreme Networks and the Extreme Networks logo are trademarks or registered trademarks of Extreme Networks, Inc. in the United States and/or other countries.

All other names (including any product names) mentioned in this document are the property of their respective owners and may be trademarks or registered trademarks of their respective companies/owners.

For additional information on Extreme Networks trademarks, please see: [www.extremenetworks.com/company/legal/trademarks](http://www.extremenetworks.com/company/legal/trademarks)

# **Software Licensing**

Some software files have been licensed under certain open source or third-party licenses. End-user license agreements and open source declarations can be found at: [www.extremenetworks.com/support/policies/software-licensing](http://www.extremenetworks.com/support/policies/software-licensing)

# **Support**

For product support, phone the Global Technical Assistance Center (GTAC) at 1-800-998-2408 (toll-free in U.S. and Canada) or +1-408-579-2826. For the support phone number in other countries, visit:<http://www.extremenetworks.com/support/contact/>

For product documentation online, visit: <https://www.extremenetworks.com/documentation/>

# **Contents**

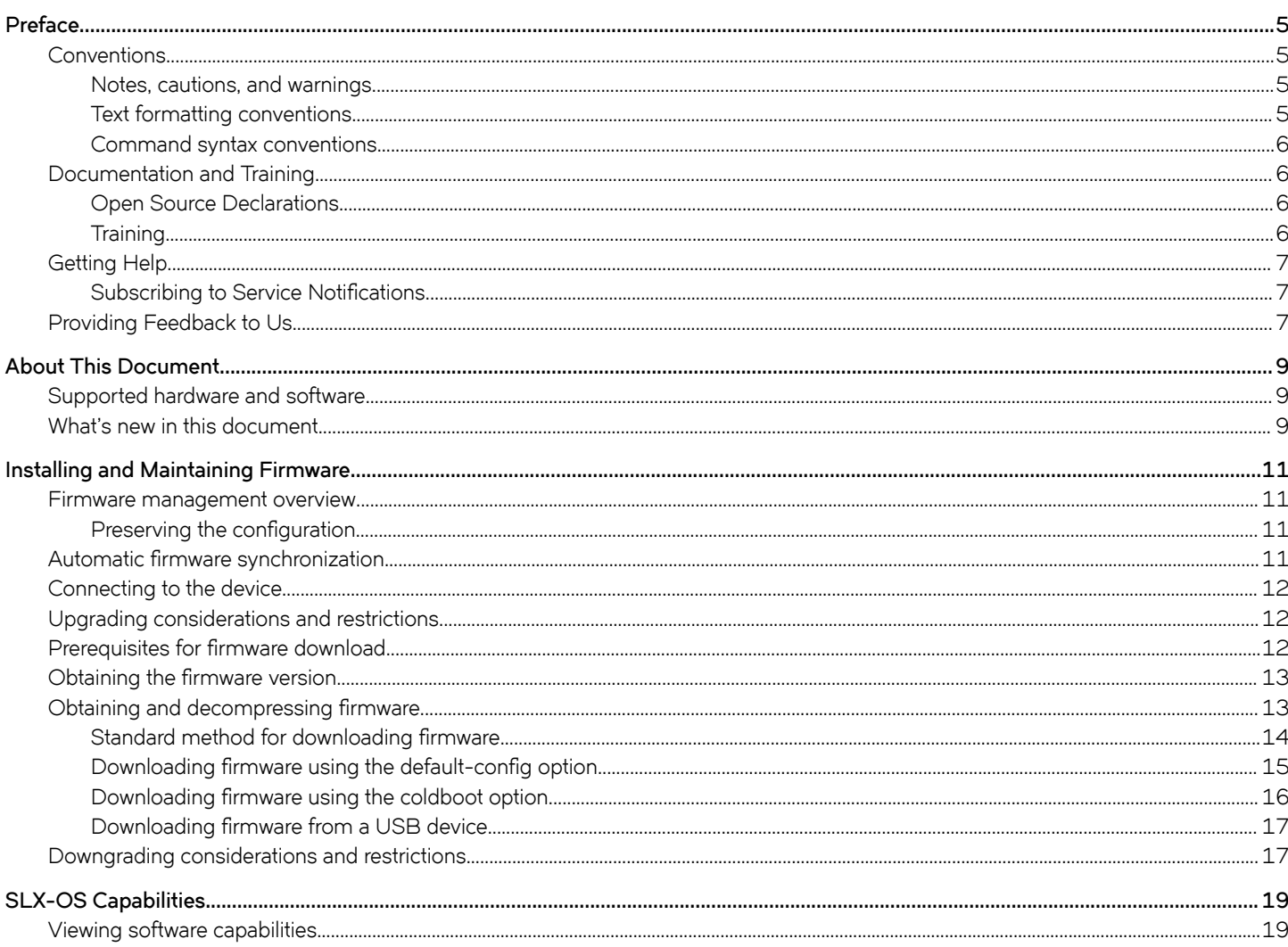

# <span id="page-4-0"></span>**Preface**

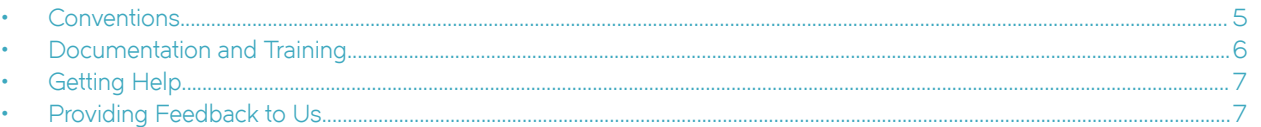

This section discusses the conventions used in this guide, ways to provide feedback, additional help, and other Extreme Networks® publications.

## **Conventions**

This section discusses the conventions used in this guide.

### **Notes, cautions, and warnings**

Notes, cautions, and warning statements may be used in this document. They are listed in the order of increasing severity of potential hazards.

#### **NOTE**

A Note provides a tip, guidance, or advice, emphasizes important information, or provides a reference to related information.

#### **ATTENTION**

An Attention statement indicates a stronger note, for example, to alert you when traffic might be interrupted or the device might reboot.

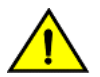

#### **CAUTION**

**A Caution statement alerts you to situations that can be potentially hazardous to you or cause damage to hardware,** firmware, software, or data.

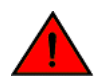

#### **DANGER**

*A Danger statement indicates conditions or situations that can be potentially lethal or extremely hazardous to you. Safety labels are also attached directly to products to warn of these conditions or situations.*

#### **Text formatting conventions**

Text formatting conventions such as boldface, italic, or Courier font may be used to highlight specific words or phrases.

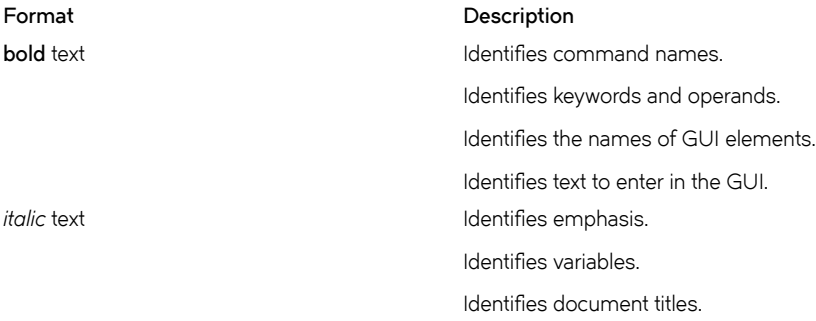

#### <span id="page-5-0"></span>**Format Description**

```
Courier font \qquad \qquad Identifies CLI output.
```
Identifies command syntax examples.

#### **Command syntax conventions**

Bold and italic text identify command syntax components. Delimiters and operators define groupings of parameters and their logical relationships.

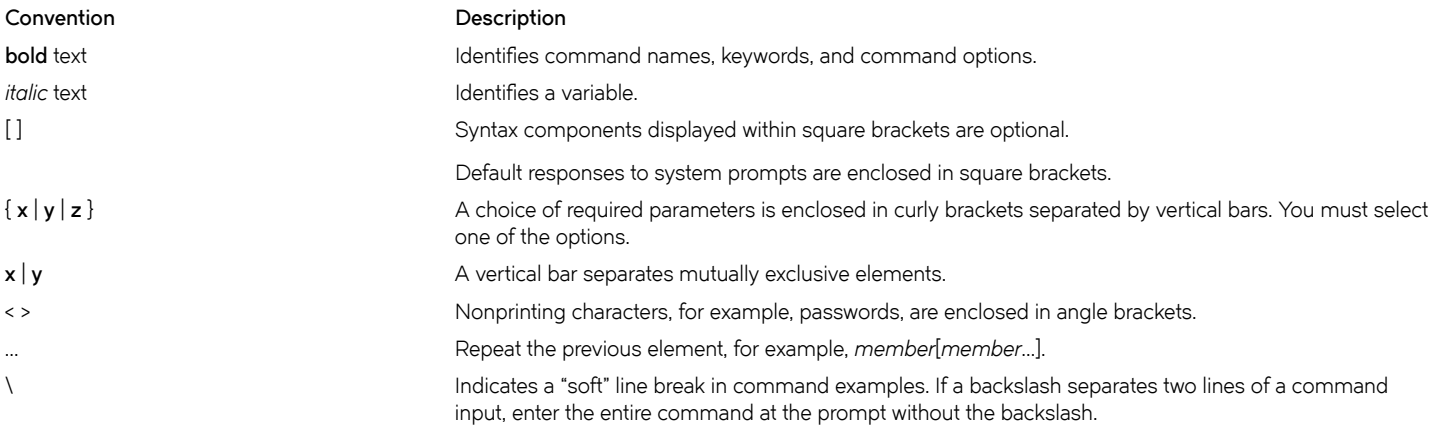

## **Documentation and Training**

To find Extreme Networks product guides, visit our documentation pages at:

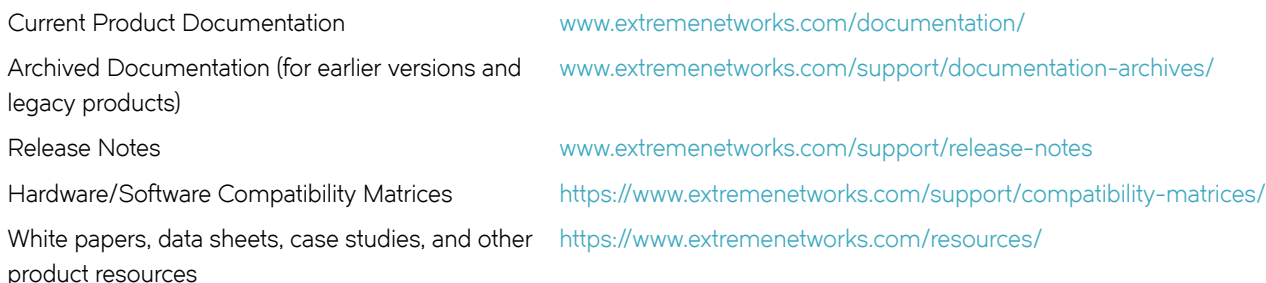

#### **Open Source Declarations**

Some software files have been licensed under certain open source licenses. More information is available at: [www.extremenetworks.com/](https://www.extremenetworks.com/support/policies/open-source-declaration/) [support/policies/open-source-declaration/.](https://www.extremenetworks.com/support/policies/open-source-declaration/)

### **Training**

Extreme Networks offers product training courses, both online and in person, as well as specialized certifications. For more information, visit [www.extremenetworks.com/education/.](http://www.extremenetworks.com/education/)

# <span id="page-6-0"></span>**Getting Help**

If you require assistance, contact Extreme Networks using one of the following methods:

- **[GTAC \(Global Technical Assistance Center\) for Immediate Support](http://www.extremenetworks.com/support/contact)**
	- **Phone:** 1-800-998-2408 (toll-free in U.S. and Canada) or +1 408-579-2826. For the support phone number in your country, visit: [www.extremenetworks.com/support/contact](http://www.extremenetworks.com/support/contact)
	- **Email:** [support@extremenetworks.com](mailto:support@extremenetworks.com). To expedite your message, enter the product name or model number in the subject line.
- **[Extreme Portal](https://extremeportal.force.com/ExtrSupportHome)** Search the GTAC knowledge base, manage support cases and service contracts, download software, and obtain product licensing, training, and certifications.
- **[The Hub](https://community.extremenetworks.com/)** A forum for Extreme Networks customers to connect with one another, answer questions, and share ideas and feedback. This community is monitored by Extreme Networks employees, but is not intended to replace specific guidance from GTAC.

Before contacting Extreme Networks for technical support, have the following information ready:

- Your Extreme Networks service contract number and/or serial numbers for all involved Extreme Networks products
- A description of the failure
- A description of any action(s) already taken to resolve the problem
- A description of your network environment (such as layout, cable type, other relevant environmental information)
- Network load at the time of trouble (if known)
- The device history (for example, if you have returned the device before, or if this is a recurring problem)
- Any related RMA (Return Material Authorization) numbers

### **Subscribing to Service Notifications**

You can subscribe to email notifications for product and software release announcements, Vulnerability Notices, and Service Notifications.

- 1. Go to www.extremenetworks.com/support/service-notification-form.
- 2. Complete the form with your information (all fields are required).
- 3. Select the products for which you would like to receive notifications.

#### **NOTE**

You can modify your product selections or unsubscribe at any time.

4. Click **Submit**.

## **Providing Feedback to Us**

Quality is our first concern at Extreme Networks, and we have made every effort to ensure the accuracy and completeness of this document. We are always striving to improve our documentation and help you work better, so we want to hear from you! We welcome all feedback but especially want to know about:

- Content errors or confusing or conflicting information.
- Ideas for improvements to our documentation so you can find the information you need faster.

• Broken links or usability issues.

If you would like to provide feedback to the Extreme Networks Information Development team, you can do so in two ways:

- Use our short online feedback form at<https://www.extremenetworks.com/documentation-feedback/>.
- Email us at [documentation@extremenetworks.com.](mailto:documentation@extremenetworks.com)

Please provide the publication title, part number, and as much detail as possible, including the topic heading and page number if applicable, as well as your suggestions for improvement.

# <span id="page-8-0"></span>**About This Document**

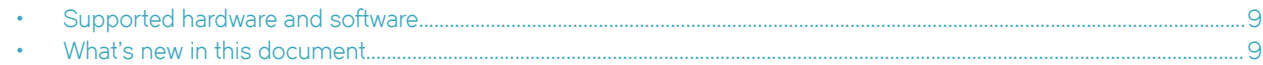

### **Supported hardware and software**

In those instances in which procedures or parts of procedures documented here apply to some devices but not to others, this guide identifies exactly which devices are supported and which are not.

Although many different software and hardware configurations are tested and supported by Extreme Networks, Inc. for this SLX-OS release, documenting all possible configurations and scenarios is beyond the scope of this document.

The following hardware platforms are supported by this release:

- ExtremeSwitching SLX 9140
- ExtremeSwitching SLX 9240

#### **NOTE**

Some of the commands in this document use a slot/port designation. Because the SLX 9140 and the SLX 9240 do not contain line cards, the slot designation must always be "0" (for example, 0/1 for port 1).

### **What's new in this document**

The following include descriptions of new information added to this guide for this release of Extreme SLX-OS.

There are no new features for the upgrade process for Extreme SLX-OS 18s.1.01.

# <span id="page-10-0"></span>**Installing and Maintaining Firmware**

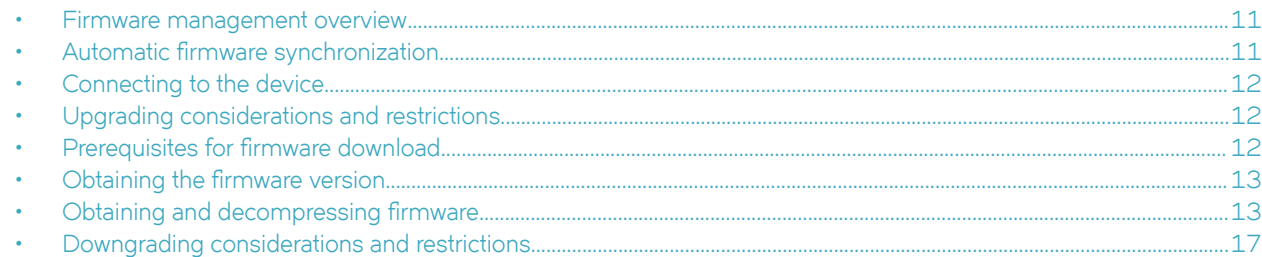

### **Firmware management overview**

Extreme firmware upgrades consist of multiple firmware packages listed in a .plist file. The .plist file contains specific firmware information (time stamp, platform code, version, and so on) and the names of the firmware packages to be downloaded. These packages are made available periodically to add features or to remedy defects in the firmware. In SLX-OS, the firmware upgrade is performed incrementally. The **firmware download** command compares the new firmware packages against the current installation and only downloads the packages that contain new features or have been modified.

You can download the firmware from a remote server by means of the File Transfer Protocol (FTP), SSH File Transfer Protocol (SFTP), Trivial File Transfer Protocol (TFTP), or Secure Copy Protocol (SCP). If you want to download firmware from a remote server, you must connect the management Ethernet port of the router to the server. In a modular chassis, both management Ethernet ports must be connected. Downloading from an Extreme proprietary USB drive is also supported.

If a firmware download session is interrupted by an unexpected reboot, SLX-OS attempts to recover the previously installed firmware. Success depends on the state of the firmware download. You must wait for the recovery to complete before initiating another firmware download.

### **Preserving the configuration**

To preserve the configurations, back up the configuration using the **copy running-config** *filename* command before the firmware download. After the upgrade is completed, run the **copy** *filename* running-config command.

# **Automatic firmware synchronization**

When you replace or insert a second management module into a chassis, the active management module automatically synchronizes the hot-plugged standby management module with the same firmware version. The standby management module restarts with the upgraded firmware. The automatic firmware synchronization takes place only if all of the following conditions are met:

- The standby management module is inserted while the chassis is already up (hot-plugged insert).
- There was no firmware download process running when the standby management module was inserted.
- The active and standby firmware versions must be different.

#### **NOTE**

Automatic firmware synchronization is intrinsic to SLX-OS and no corresponding **enable** or **disable** commands are associated with automatic firmware synchronization. As a result, the automatic firmware synchronization cannot be disabled.

### <span id="page-11-0"></span>**Connecting to the device**

When you upgrade firmware in default mode, you connect to the device through the management IP address.

Use the **show system** command to display the management IP address for the chassis.

```
device# show system<br>Stack MAC
                                  : 60:9c:9f:b0:92:00-- UNIT 0 --<br>Unit Name
                                 : cedar-spine-2<br>: 32
Ethernet Port(s)
Up Time : up 17 days 0:33<br>Current Time : 23:20:38 GMT
Current Time : 23:20:38 GMT<br>SLX-OS Version : 17s.1.0017s.
                                 : 17s.1.0017s.1.00 bld63
Jumbo Capable : yes<br>Burned In MAC : 60:
                                 \overline{60:9C:9F:B0:93:1A}Management IP : 10.20.234.119 <- Chassis Management IP address<br>Management Port Status : UP
Management Port Status
   -- Power Supplies --
PS1 is faulty
PS2 is OK
   -- Fan Status --
Fan 1 is Ok, speed is 6409 RPM
Fan 2 is Ok, speed is 6225 RPM
Fan 3 is Ok, speed is 6225 RPM
Fan 4 is Ok, speed is 6409 RPM
Fan 5 is Ok, speed is 6409 RPM
Fan 6 is Ok, speed is 6409 RPM
```
#### **NOTE**

You must configure the gateway and default route that is pointing to the management interface within the management VRF and address-family unicast context.

## **Upgrading considerations and restrictions**

Consider the following when upgrading your firmware version:

- Upgrading SLX-OS is automatically allowed because the Telnet server and SSH server status are enabled by default.
- Upgrading SLX-OS is a disruptive event and reboots the device.

### **Prerequisites for firmware download**

To prepare for a firmware download, perform the following tasks. In the unlikely event of a failure or timeout, you will be able to provide your router support provider the information required to troubleshoot the firmware download.

- 1. Verify the current firmware version. Refer to Obtaining the firmware version on page 13.
- 2. Download the firmware package from the Extreme website to an FTP server.
- 3. Decompress the firmware archive. Refer to Obtaining and decompressing firmware on page 13.
- 4. Decide on a migration path. Check the connected devices to ensure firmware compatibility. Refer to the "SLX-OS Compatibility" section of the *SLX-OS Release Notes* for the recommended firmware version.
- 5. In a modular system, if you are to download firmware from a file server, verify that the management ports on both MMs are connected to the firmware file server.
- <span id="page-12-0"></span>6. Back up your router configuration using the **copy running-config** *filename* command before the firmware download.
- 7. For additional support, connect the router to a computer with a serial console cable. Ensure that all serial consoles and any open network connection sessions, such as Telnet, are logged and included with any trouble reports.
- 8. Enter the **copy support** command to collect all current core files prior to executing the firmware download. This information helps to troubleshoot the firmware download process in the event of a problem. Once the **copy support** command is issued collects the files, you can use the **clear support** command to remove the files from the list.
- 9. Enter the **clear logging raslog** command to erase all existing messages in addition to internal messages.

### **Obtaining the firmware version**

Enter the **show version** command to obtain the firmware version for both primary and secondary partitions of each module.

```
 device# show version 
SLX-OS Operating System Software
SLX-OS Operating System Version: 17s.1.00
Copyright (c) 2014-2018 Extreme Networks, Inc.
Firmware name: 17s.1.00 bfd fix
Build Time: 23:24:03 Mar 3, 2017
Install Time: 18:54:34 Mar 4, 2017
Kernel: 2.6.34.6
Host Version: Ubuntu 14.04 LTS
Host Kernel: Linux 3.14.17
Control Processor: QEMU Virtual CPU version 2.0.0
System Uptime: 1days 19hrs 40mins 54secs
Slot Name Primary/Secondary Versions Status Status
---------------------------------------------------------------------------
SW/0 SLX-OS 17s.1.00.x_maint_160819_1858
               17s.1.00.x_maint_160819_1858
```
## **Obtaining and decompressing firmware**

Firmware upgrades are available for customers with support service contracts and for partners on the Extreme Networks website at www.extremenetworks.com.

You must download the firmware package to an FTP or SCP variant server and decompress the package *before* you can use the firmware download command to upgrade the firmware on your equipment.

You may also download the firmware from a USB drive using the **firmware download usb** command.

When you unpack the downloaded firmware, it expands into a directory that is named according to the firmware version. When issued with the path to the directory where the firmware is stored, the firmware download command performs an automatic search for the correct package file type associated with the device.

Five **firmware download** command options are available:

- coldboot: Downloads the firmware to the system and reboots the device.
- default-config: Removes all configuration and is similar to an initial installation and configuration.
- fullinstall: Downloads a larger file selection to cover the differences between 32-bit and 64-bit firmware when upgrading or downgrading the device.
- usb: Downloads the firmware to the system without activating it, so the device is not automatically rebooted.
- noactivate: Downloads the firmware to the system without activating it, so the device is not automatically rebooted.
- <span id="page-13-0"></span>nocommit: Disables auto-commit mode. When auto-commit mode is disabled, firmware is downloaded only to the primary partition.
- noceboot: Disables auto-reboot mode. When auto-reboot mode is disabled, you must reboot the device manually.

Refer to the *Extreme SLX-OS Command Reference* for complete information on all of the available options for the *firmware download* command.

#### **NOTE**

To be able to address the FTP or SCP server by its name, ensure that a Domain Name System (DNS) entry is established for the server.

#### **NOTE**

SLX-OS does not support the use of special characters (such as &, !, %, or #) in FTP, TFTP, SFTP, or SCP passwords. If your password contains special characters, the download fails.

#### **Standard method for downloading firmware**

The **firmware download** command has several options for downloading firmware for your device that help control the process. For complete information on the **firmware download** command options, refer to the *Extreme SLX-OS Command Reference*.

By default, if you enter the **firmware download** command without any options, the command invokes ISSU to upgrade the entire system. ISSU involves a High Availability failover of the active management module and is non-disruptive. In contrast, both the **coldboot** and **default-config** options involve system reboots and are disruptive to traffic.

If the **firmware download** command is interrupted because of an unexpected reboot, such as the result of a software error or power failure, the command automatically recovers the corrupted secondary partition. Wait for the recovery to complete before beginning another firmware download.

The follow example shows a typical firmware download:

```
device# firmware download ftp directory /slxos/17r.1.00 host 10.31.2.27 user releaseuser password 
releaseuser 
Performing system sanity check... 
This command will use the ISSU protocol to upgrade the system. It will cause a WARM reboot and will require 
that existing telnet, secure telnet or SSH sessions be restarted.
Do you want to continue? [y/n]y
```
Once the process completes, log in to the device and enter the **show version** command. Both partitions on the device or on the modules should contain the new firmware.

device# show version SLX-OS Operating System Software SLX-OS Operating System Version: 17s.1.00 Copyright (c) 1995-2017 Extreme Networks, Inc.<br>Firmware name: 17s.1.0017s.1.00 Firmware name: 17s.1.0017s.1.00<br>Build Time: 21:24:13 Mar 7, Build Time: 21:24:13 Mar 7, 2017 Install Time: 21:46:10 Mar 9, 2017 Kernel: 2.6.34.6<br>
Host Version: Ubuntu 1 Host Version: Ubuntu 14.04 LTS<br>Host Kernel: Linux 3.14.17 Linux 3.14.17 Control Processor: QEMU Virtual CPU version 2.0.0 System Uptime: 16days 23hrs 48mins 7secs Slot Name Primary/Secondary Versions Status Status

<span id="page-14-0"></span>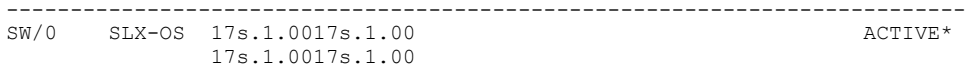

### Downloading firmware using the default-config option

The **firmware download default-config** command allows you to download new firmware onto the router, clean up the configuration, and then force the router to perform a cold reboot.

This option is useful to prevent issues caused by incompatible configurations between the old and the new firmware.

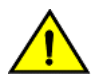

#### **CAUTION**

When you use firmware download default-config, traffic is disrupted and the configuration is lost. You must save the configuration information before you execute the command and then restore it afterwards.

1. Download the firmware from the source directory with the default-config option.

```
device# firmware download default-config ftp host 10.xx.xx.3 user fvt password pray4green directory 
dist file release.plist
Performing system sanity check...
This command will set the configuration to default.
This command will cause Cold reboot on both psrtitionss at the same time and will require that 
existing telnet, secure telnet or SSH sessions be restarted.
```
Do you want to continue?  $[y/n]$ : y

- 2. Log back into the device.
- 3. Enter the **firmware commit** command to commit the new firmware. If you entered **y** after the prompt, the device will commit the firmware automatically upon booting up.

```
device# firmware commit
Validating primary partition...
Doing firmwarecommit now.
Please wait ...
Replicating kernel image
 ...............
FirmwareCommit completes successfully.
```
4. Enter the **show version** command. Both partitions on the device or on the modules should contain the new firmware.

```
device# show version
SLX-OS Operating System Software
SLX-OS Operating System Version: 17s.1.00
Copyright (c) 1995-2017 Extreme Networks, Inc.<br>Firmware name: 17s.1.0017s.1.00
\frac{1}{\text{7}} \frac{1}{\text{7}} 
Build Time: 21:24:13 Mar 7, 2017
Install Time: 21:46:10 Mar 9, 2017
Kernel: 2.6.34.6
Host Version: Ubuntu 14.04 LTS<br>Host Kernel: Linux 3.14.17
                           Linux 3.14.17
Control Processor: QEMU Virtual CPU version 2.0.0
System Uptime: 16days 23hrs 48mins 7secs
Slot Name Primary/Secondary Versions Status Status
 ---------------------------------------------------------------------------
SW/0 SLX-OS 17s.1.0017s.1.00 ACTIVE*
                       17s.1.0017s.1.00
```
### <span id="page-15-0"></span>**Downloading firmware using the coldboot option**

The coldboot option of the firmware download command allows you to download new firmware onto a device and forces the device to perform a cold reboot. For complete information on the *firmware download* command options, refer to the *Extreme SLX-OS Command Reference*.

After the firmware completes downloading, the device reboots. This ensures that both partitions reboot with the same firmware, and prevents any firmware compatibility issues that may exist between the old and the new firmware.

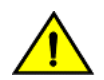

#### **CAUTION**

When you use firmware download coldboot, traffic is disrupted and the configuration is lost. You must save the configuration information before you execute the command and then restore it afterwards.

1. Download the firmware from the source directory with the **coldboot** option.

device# firmware download coldboot ftp host 10.xx.xx.3 user fvt password pray4green directory dist

Performing system sanity check... This command will set the configuration to default. This command will cause Cold reboot on both psrtitionss at the same time and will require that existing telnet, secure telnet or SSH sessions be restarted.

```
Do you want to continue? [y/n]: y
```
- 2. Log back into the device.
- 3. Enter the **firmware commit** command to commit the new firmware. If you entered y after the prompt, the device will commit the firmware automatically upon booting up.

```
device# firmware commit
Validating primary partition...
Doing firmwarecommit now.
Please wait ...
Replicating kernel image
...............
FirmwareCommit completes successfully.
```
4. Enter the **show version** command. Both partitions on the device or on the modules should contain the new firmware.

```
device# show version
SLX-OS Operating System Software
SLX-OS Operating System Version: 17s.1.00
Copyright (c) 1995-2017 Extreme Networks, Inc.
Firmware name: 17s.1.0017s.1.00<br>Build Time: 21:24:13 Mar 7,
Build Time: 21:24:13 Mar 7, 2017
Install Time: 21:46:10 Mar 9, 2017
Kernel: 2.6.34.6
Host Version: Ubuntu 14.04 LTS
Host Kernel: Linux 3.14.17
Control Processor: QEMU Virtual CPU version 2.0.0
System Uptime: 16days 23hrs 48mins 7secs
Slot Name Primary/Secondary Versions Status Status
   ---------------------------------------------------------------------------
SW/0 SLX-OS 17s.1.0017s.1.00 ACTIVE*
               17s.1.0017s.1.00
```
#### <span id="page-16-0"></span>**Downloading firmware from a USB device**

Extreme Network devices support firmware download from a USB device. Before you can access the USB device, you must enable the device and mount it as a file system. The firmware images to be downloaded must be stored in the factory-configured firmware directory. Multiple images can be stored under this directory.

- 1. Ensure that the USB device is connected to the device.
- 2. Enter the **usb on** command in privileged EXEC mode.

```
device# usb on
Trying to enable USB device. Please wait...
USB storage enabled
```
3. Enter the **usb dir** command. In this sample output, the "SLX-OS\_vX.X.X" refers to the current version number.

```
device# usb dir
firmwarekey\ 0B 2016 Dec 15 15:13
support\ 106MB 2016 Dec 24 05:36
config\ 0B 2016 Dec 15 15:13
firmware\ 380MB 2016 Dec 15 15:13
SLX-OS_vX.X.X\ 379MB 2016 Dec 15 15:31
Available space on usbstorage 74%
```
4. Enter the **firmware download usb** command followed by the relative path to the firmware directory, where the "SLX-OS\_vX.X.X" refers to the current version number.

```
device# firmware download usb directory SLX-OS_vX.X.X
```
5. Enter the usb off command to unmount the USB storage device for safe removal.

```
device# usb off
Trying to disable USB device. Please wait...
USB storage disabled.
```
### **Downgrading considerations and restrictions**

Consider the following when downgrading your firmware version:

- If a feature is new for the current version of your firmware, it does not function if you downgrade your firmware version.
- Firmware downgrades to previous versions are prohibited when security parameters are configured for HTTPS support.

Always refer to the release notes for compatibility information and take note of restrictions that may exist regarding upgrades and downgrades under particular circumstances.

# <span id="page-18-0"></span>**SLX-OS Capabilities**

• Viewing software capabilities........................................................................................................................................................................ 19

# **Viewing software capabilities**

To display information about the software capabilities, enter the **show license** command. The command output displays the currently installed licenses for Extreme SLX-OS.

```
device# show license
Chassis:
xxxxxxxxxxxxxxxxxxxxxxxxxxxxxxxxxxxxxxxx
        Advanced Features license
        Feature name:ADVANCED_FEATURES
        License is Trust Based
        Eula date is Tue Mar 14 16:54:59 2017
```